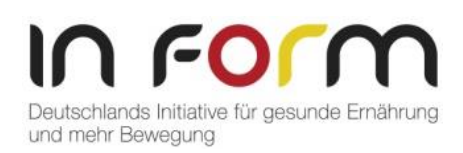

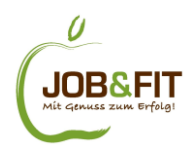

## Anleitung Bedienung Online-Speiseplancheck "JOB&FIT"

Der Online-Speiseplancheck bietet Ihnen eine grobe Orientierung, in wie weit der von Ihnen eingetragene Speiseplan die Kriterien des ["DGE-Qualitätsstandards](https://www.jobundfit.de/fileadmin/user_upload/medien/DGE-QST/DGE-Qualitaetsstandard_Betriebe.pdf) für die [Verpflegung in Betrieben"](https://www.jobundfit.de/fileadmin/user_upload/medien/DGE-QST/DGE-Qualitaetsstandard_Betriebe.pdf) erfüllt. Bitte beachten Sie: eine exakte Bewertung des Speiseplans durch das Online-Tool ist nicht möglich.

Der Check ist so aufgebaut, dass der Speiseplan einer Verpflegungswoche (5 Tage Mittagsverpflegung) in Hinblick auf die Anforderungen des DGE-Qualitätsstandards überprüft wird. Um den Online-Speiseplancheck anwenderfreundlich zu gestalten, ist er beispielhaft für nur eine Verpflegungswoche ausgelegt. Die Anforderungen des DGE-Qualitätsstandards beziehen sich jedoch auf 4-Wochen-Speisepläne (20 Verpflegungstage). Weitere Informationen zu den zugrundeliegenden Kriterien des DGE-Qualitätsstandards und wie die Lebensmittel im Speiseplancheck zu zählen sind, finden sich hier: [Zählweise Online-Speiseplancheck.](https://www.jobundfit.de/fileadmin/user_upload/Speiseplancheck/Speiseplancheck_Zaehlhinweise_JOB.pdf)

Sie können den Speiseplan nachstellen, indem Sie die Lebensmittel-Icons für die einzelnen Mahlzeiten in die entsprechenden Felder ziehen. Wenn Sie mit der Maus über die Icons fahren, wird Ihnen der Name der jeweiligen Lebensmittelgruppe angezeigt. Wenn Sie das Icon in das jeweilige Feld ziehen, erscheinen Fragen zu der Lebensmittelgruppe, die es zu beantworten gilt. Wenn sie nicht beantwortet werden, erscheint das Icon auch nicht im gewünschten Feld.

Wenn Sie ein Icon wieder aus einem Feld entfernen möchten, kann es einfach wieder zurück zu den anderen Icons an den Rand gezogen werden.

Eine Lebensmittelgruppe erhält eine **rote Umrandung**, wenn das Kriterium die Anforderungen des DGE-Qualitätsstandard nicht erfüllt. Wenn z. B. Obst verwendet wird, das weder frisch noch tiefgekühlt ohne Zuckerzusatz ist. Eine Lebensmittelgruppe erscheint **schwarz**, wenn die Maximalanforderung aus dem DGE-Qualitätsstandard überschritten ist. Das kommt z. B. bei Fleisch und bei frittierten und/oder panierten Produkten vor.

Wenn alles fertig eingetragen ist, kann der "Check starten" Button geklickt werden. Die Auswertung steht Ihnen dann direkt auf der Seite und auch als PDF-Dokument zur Verfügung. Die Bearbeitung kann jederzeit durch den Button "Bearbeitung fortsetzen" weitergeführt werden.